# 宁波市农机补贴 APP 使用说明书(管理端)

金色大田科技有限公司

2023 年 03 月 01 日

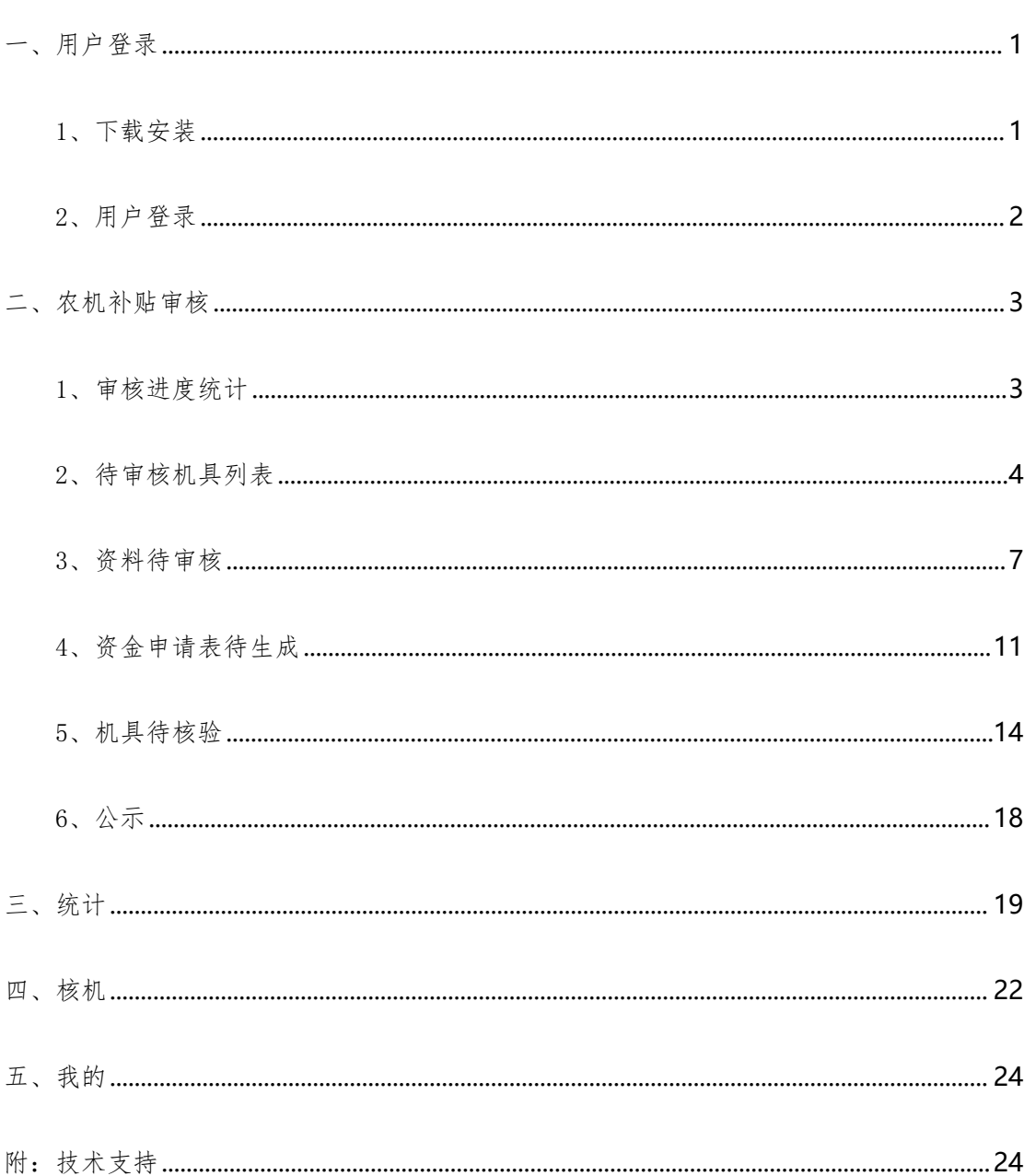

## 目录

## <span id="page-2-0"></span>一、用户登录

#### <span id="page-2-1"></span>1、下载安装

首次使用农机补贴 APP 的管理端操作员,扫描二维码,根据手机型号,下载 并安装农机补贴 APP, 如图 1AB 所示。

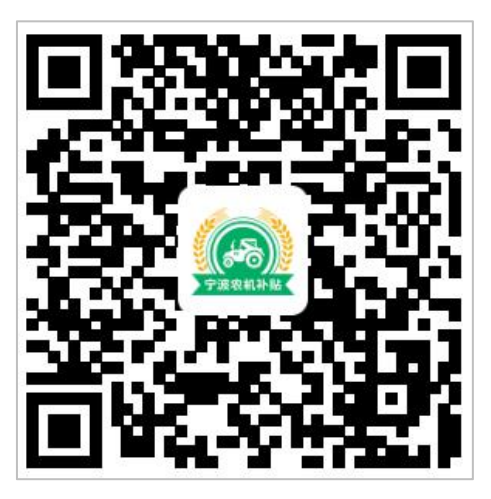

(图 1A)

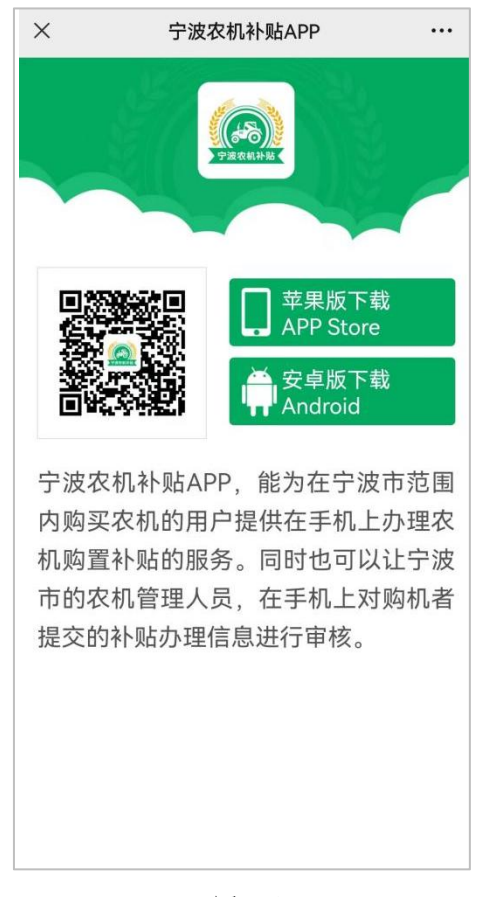

(图 1B)

### <span id="page-3-0"></span>2、用户登录

管理端操作员登录是用宁波市农机购置与应用补贴申请办理服务系统的用 户名和登录密码,不用去注册。

操作员直接输入管理账号和登录密码,点击"登录"按钮即可登录,如图 2 所示。

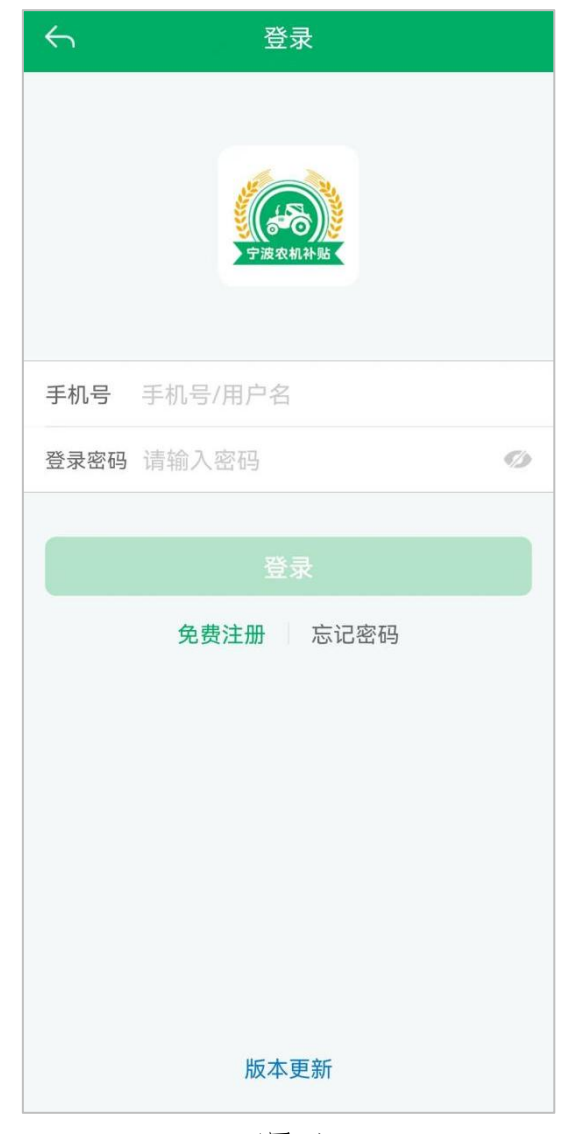

(图 2)

#### <span id="page-4-0"></span>二、农机补贴审核

#### <span id="page-4-1"></span>1、审核进度统计

管理账号分为省、市、县三级权限,省级和市级管理员可以看到本辖区内的 补贴申请审核进度统计(无审核补贴权限,也就是没有下图中的"开始审核"按 钮);县管理员和县操作员可以操作本地区的补贴申请审核进度,可以点击"开 始审核"按钮,进入待审核补贴申请列表,如图 3 所示。

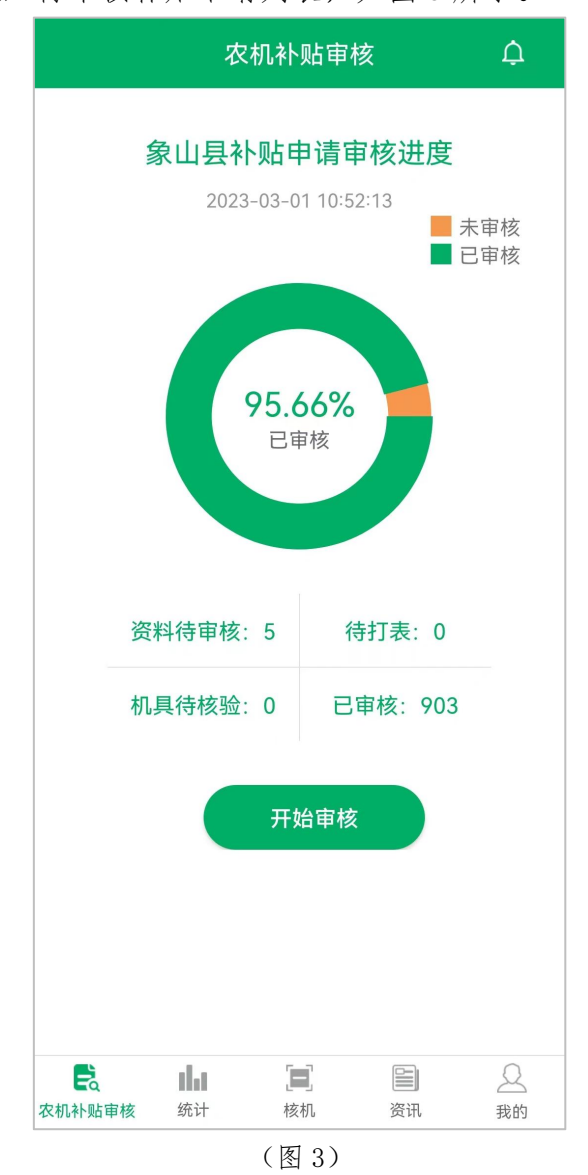

## <span id="page-5-0"></span>2、待审核机具列表

点击图 3"开始审核"按钮,进入待审核补贴申请列表,如图 4 所示。

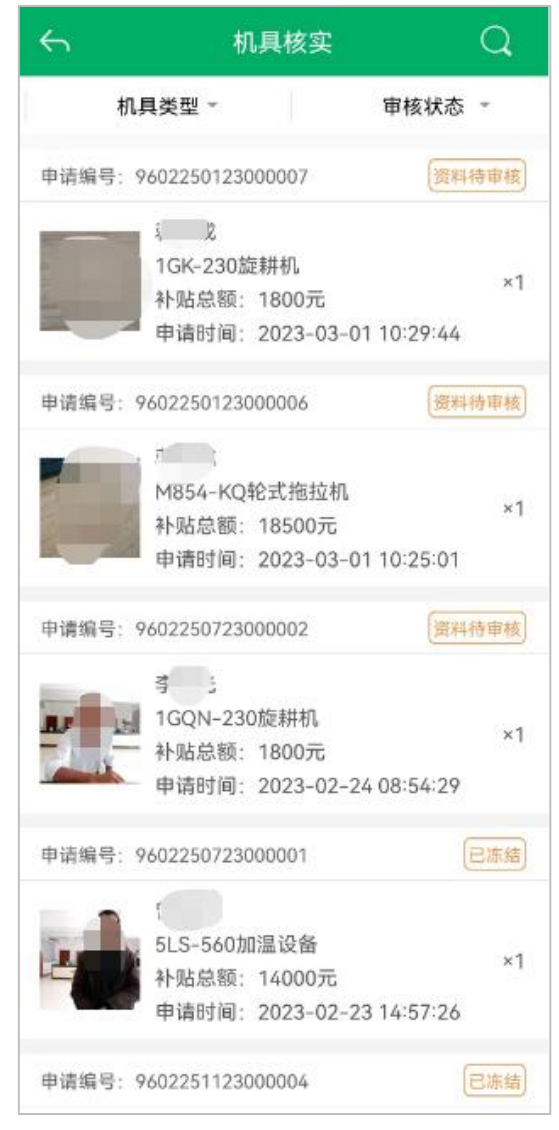

(图 4)

待审核补贴申请列表,可选择机具类型项、审核状态项进行筛选。机具类型 为当年宁波市农机购置与应用补贴机具种类范围内的机具,可按申请人姓名、证 件证号、申请编号关键字查询,也可按机具类型项(先选择大类再选择小类最后 再选择品目);审核状态项分为:资料待审核、资金申请表待生成、机具待核验 和公示,如图 5AB 所示。

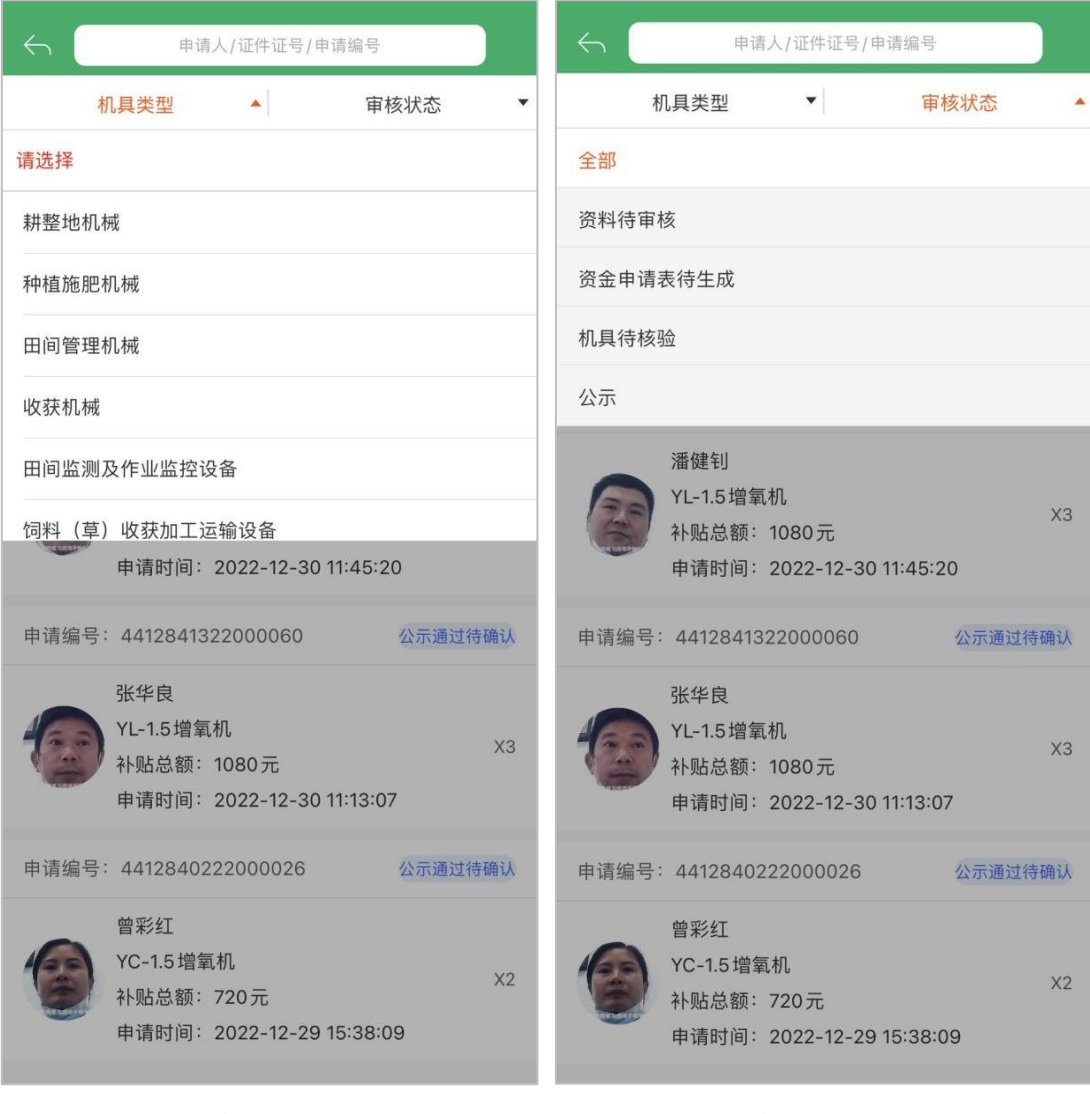

 $(\boxtimes$  5A)  $(\boxtimes$  5B)

点击列表中的某一条补贴申请,可以看到补贴申请详情。补贴申请详情页面 包括补贴申请的购机者身份信息、购买机具信息、发票照片信息、补贴金额核算 信息等全部信息,页面比较长,需要从上到下拉动查看。

页面底部固定三个按钮供操作员进行审核操作,分别是:"退回",信息有 误退回让用户修改;"作废",填写作废的原因;"资料审核",申请核验无误 信息,如图 6AB 所示。

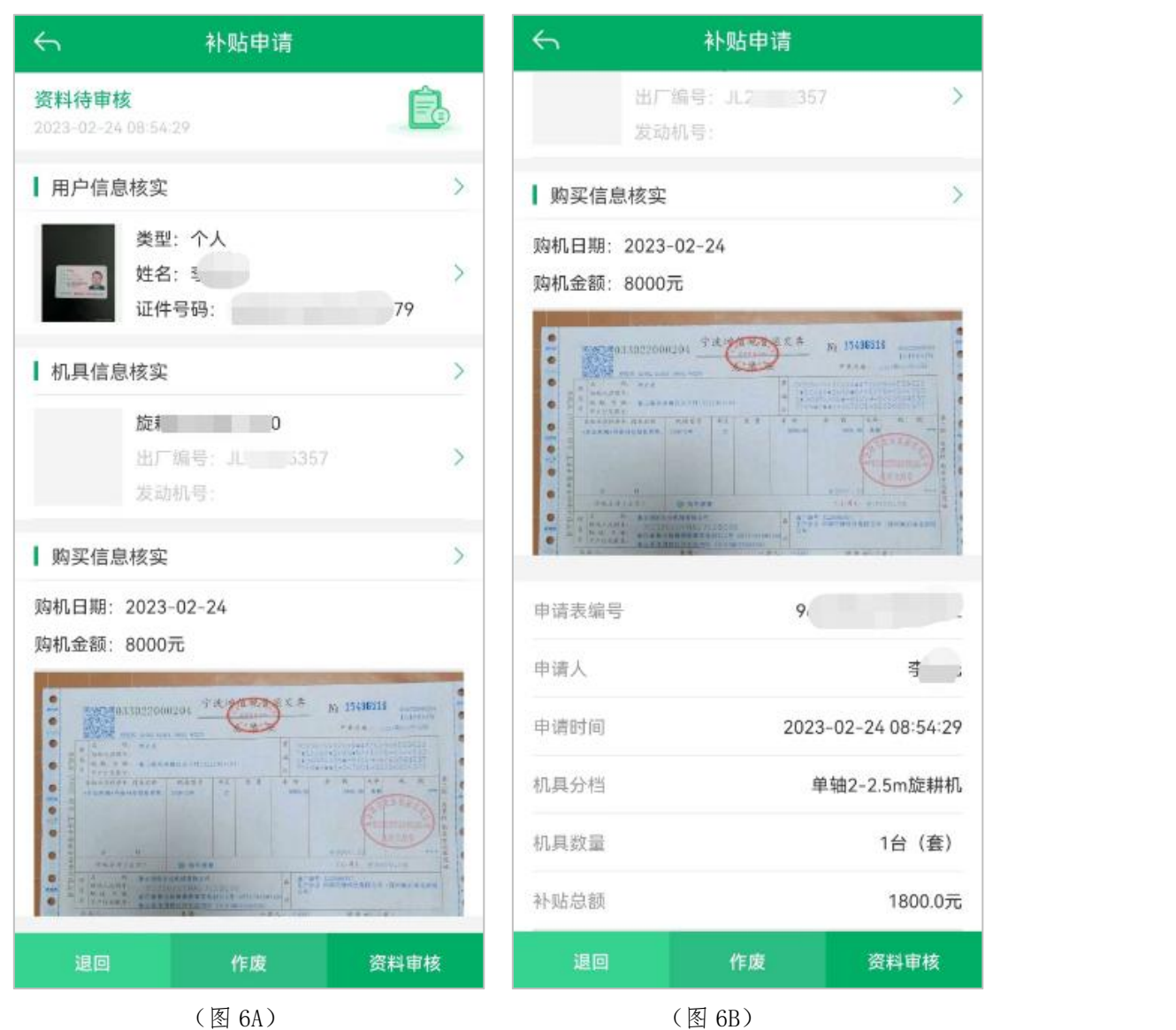

#### <span id="page-8-0"></span>3、资料待审核

点击列表中的某一条"资料待审核"状态下补贴申请,可以进入补贴申请详 情页面。补贴申请详情页面包括:申请者信息、机具信息、购机信息,页面比较 长,需要从上到下拉动查看。

页面底部固定三个状态按钮,分别是:"退回"、"作废"、"资料审核", 选择"退回",需勾选需修改的内容;选择"作废"状态,需填写"作废"的原 因: 核验无误后选择"资料审核",确认审核该申请。如图 7AB 所示。

![](_page_8_Picture_4.jpeg)

 $(\boxtimes$  7A)  $(\boxtimes$  7B)

(1)退回

点击"退回"键,进入退回申请页面,勾选需修改的内容,点击"确认", 即可退回,如图 8AB 所示。

![](_page_9_Picture_48.jpeg)

 $(\boxtimes$  8A)  $(\boxtimes$  8B)

(2)作废

点击"作废"状态,填写审核意见后,点击"确认",即可作废,如图 9AB かいしょう しょうしゃ しんしゃ しんしゃ しんしゃ しんしゃ しんしゅう あいしゅう しんしゅう しんしゅう しんしゅう

![](_page_10_Picture_3.jpeg)

(3)资料审核

资料待审核中,申请信息核验无误后,点击"资料审核",根据提示,点击 "确定",即可完成资料审核,如图 10AB 所示。

![](_page_11_Picture_3.jpeg)

### <span id="page-12-0"></span>4、资金申请表待生成

页面底部固定三个状态按钮,分别是:"退回"、"作废"、"打表",选 择"退回",需勾选需修改的内容;选择"作废"状态,需填写"作废"的原因; 审核无误后选择"打表"状态,可在宁波市农机购置与应用补贴申请办理服务系 统(PC端)完成打表操作。

(1)退回

点击"退回"键,进入退回申请页面,勾选需修改的内容,点击"确认", 即可退回,如图 11AB 所示。

![](_page_12_Picture_68.jpeg)

![](_page_12_Figure_6.jpeg)

(2)作废

点击"作废"状态,填写审核意见后,点击"确认",即可作废,如图 12AB 所示。

![](_page_13_Picture_41.jpeg)

第 12 页

(3)打表

资金申请表待生成中,审核无误后选择"打表"状态,根据提示,点击"确 定", 即可在宁波市农机购置与应用补贴办理申请服务系统(PC 端)完成打表 操作,如图 13AB 所示。

![](_page_14_Picture_50.jpeg)

#### <span id="page-15-0"></span>5、机具待核验

页面底部固定三个状态按钮,分别是"退回"、"作废"、"通过",选择 "退回",需勾选需修改的内容;选择"作废"状态,需填写"作废"的原因; 核验无误后选择"通过",确认通过此申请。

(1)退回

点击"退回"键,进入退回申请页面,勾选需修改的内容,点击"确定", 即可退回,如图 14ABC 所示。

![](_page_15_Picture_5.jpeg)

![](_page_15_Figure_6.jpeg)

![](_page_15_Figure_7.jpeg)

![](_page_16_Picture_22.jpeg)

(图 14C)

(2)作废

点击"作废"状态,填写审核意见后,点击"确认",即可作废,如图 15AB 所示。

![](_page_17_Picture_43.jpeg)

(3)通过

机具待核验中,申请信息核验无误后,点击"通过"键。

如是重点机具中的非牌证机具,需要上传人机合影,上传合影后,点击"确 定",即可完成核验,如图 16AB 所示。

![](_page_18_Picture_48.jpeg)

## <span id="page-19-0"></span>6、公示

点击列表中的公示状态下的补贴申请,可以进入补贴申请公示详情页面,如 图 17AB 所示。

![](_page_19_Picture_3.jpeg)

#### <span id="page-20-0"></span>三、统计

进入统计页面,选择"全部"栏目,点击"补贴状态",展示宁波市所有资 料待审核、待打表、机具待核验、已审核、作废相关数量统计及相应占比,以及 本辖区已审核数量统计。点击本辖区名称,展示本辖区内资料待审核、待打表、 机具待核验、已审核、作废相关数量统计及相应占比,如图 18AB 所示。

![](_page_20_Picture_51.jpeg)

(图 18A) (图 18B)

点击"补贴资金",显示国家补贴资金在宁波市各地区的补贴资金统计和已 使用补贴资金统计,可放大查看各地区的详细数据;以及宁波市各地区补贴总额 统计、已用补贴额统计、未用补贴额统计,如图 19AB 所示。

![](_page_21_Picture_44.jpeg)

(图 19A) (图 19B)

进入统计页面,选择"APP 申请"栏目,点击"补贴数量",显示通过补贴 APP 提交申请的用户数、机具台数、已审核、未审核相关统计数据,并按照地区 分别显示以上各项统计;点击"补贴资金",显示通过 APP 申请资金统计、全部 申请资金统计,并按照地区分别显示通过 APP 申请资金统计、全部申请资金统计 以及 APP 申请占比情况, 如图 20AB 所示。

![](_page_22_Picture_67.jpeg)

 $(\boxtimes 20A)$  (图 20B)

#### <span id="page-23-0"></span>四、核机

点击底部操作栏的"核机",操作员可以扫描农机铭牌上的二维码获取补贴 信息和补贴的状态,如图 21ABC 所示。

![](_page_23_Figure_3.jpeg)

| $\leftarrow$ | 查询结果            |                                       |
|--------------|-----------------|---------------------------------------|
|              | 该机具正在申请补贴办理。    | Fa                                    |
| 机具信息         |                 |                                       |
| 牛产企业:        |                 | 第一拖拉机股份有限公司                           |
|              |                 | 产品品类: 动力机械-拖拉机-轮式拖拉机(不含皮带<br>传动轮式拖拉机) |
| 产品型号:        |                 | LX804                                 |
| 出厂编号:        |                 | 32106556                              |
| 生产日期:        |                 | 2021年03月                              |
| 发动机编号:       |                 | YT21216762                            |
| 标定功率:        |                 | 58.8 <sub>k</sub> W                   |
| 驱动型式:        |                 | 四轮驱动                                  |
| 最小使用质量:      |                 | 3850 kg                               |
| 最小使用比质量:     |                 | 65.48 kg/kw                           |
|              | 最小使用质量 (四缸驾驶室): | 3950/3700 kg                          |
|              |                 | 最小使用质量 (四缸非驾驶室): 3660/3600 kg         |
| 北斗终端绑定:      |                 | 未绑定                                   |
|              |                 |                                       |

(图 21C)

#### <span id="page-25-0"></span>五、我的

象山县操作 8 关于我们  $V1.0.0 >$ √ 推送设置 开启〉 退出登录 E  $\begin{bmatrix} 1 \\ 1 \end{bmatrix}$ ılı  $\equiv$ 2 农机补贴审核 统计 核机 资讯 我的 (图 22)

"我的"显示当前登录用户的头像、身份和当前系统版本号,如图 22 所示。

## <span id="page-25-1"></span>附:技术支持

咨询电话:4008360128